## NASTAVENÍ E-TOUCH ICLOUD

## **E-touch / iCloud pro software mobilního telefonu: vMEyeCloud / Android,**

## **vMEyeCloud / iphone**

- 1、Prosím, zapněte DVR
- 2、Ujistěte se, že DVR je připojený k internetu
- 3、Prosím, připojte se vašim počítačem na odkaz http://xmeye.net, kde se zobrazí:

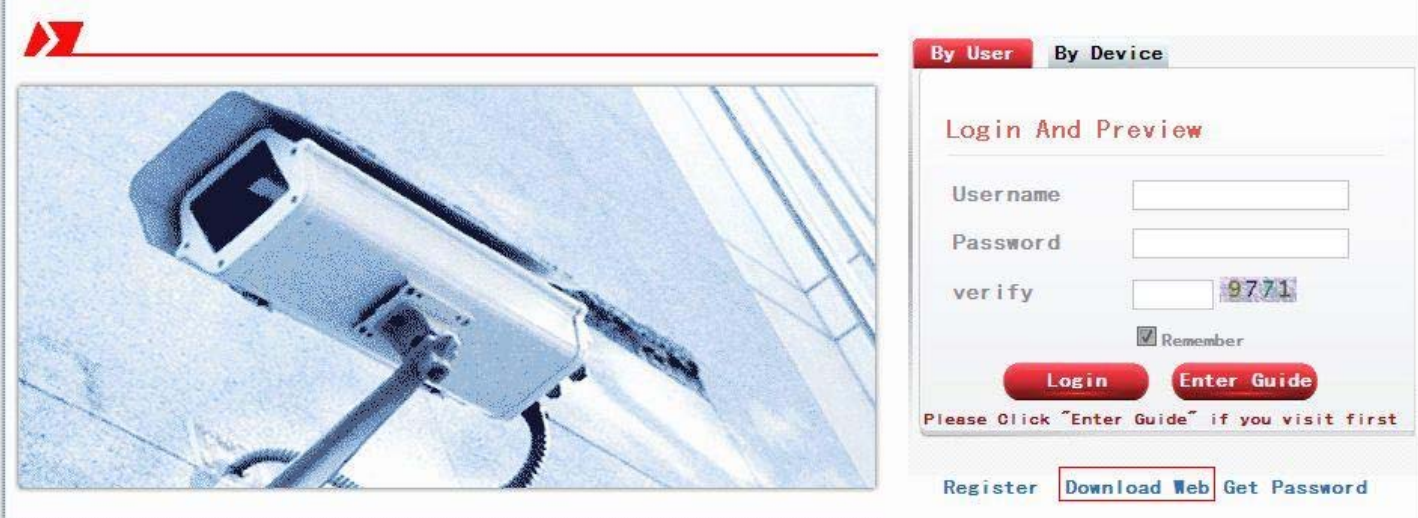

- 4、 Prosím, stáhněte si a spusťte službu Active
- a. V následujících krocích si nainstalujte službu Active, jak je uvedeno níže:

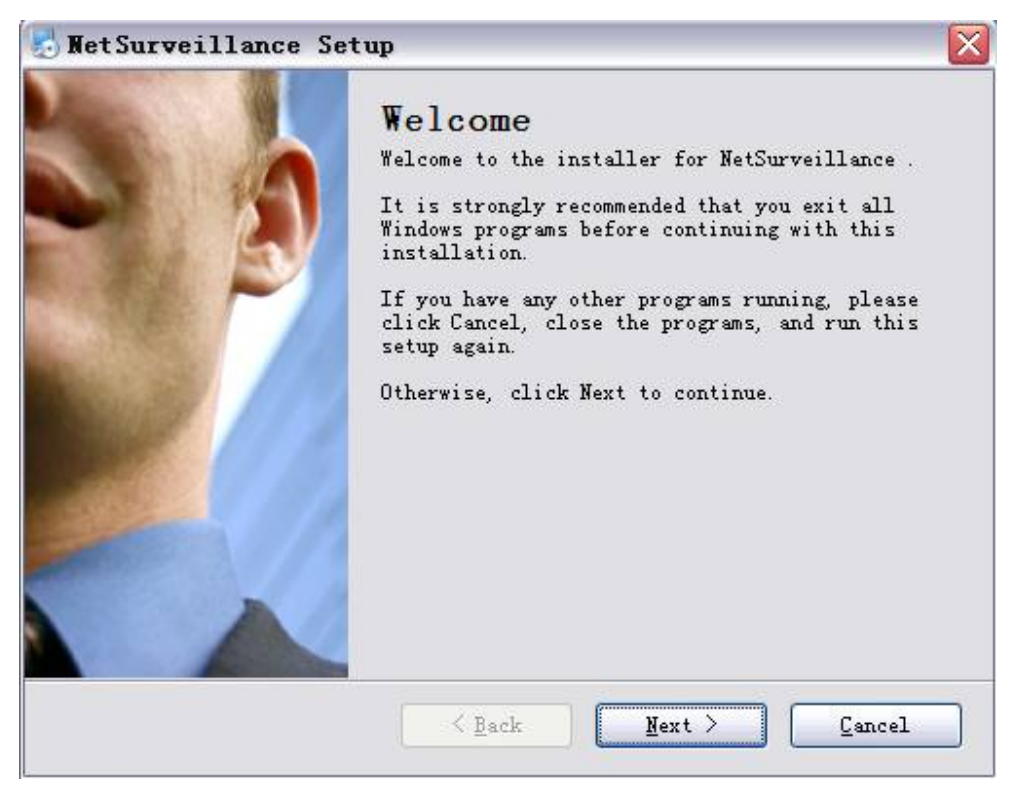

b. Stiskněte "Next" a přejděte na další krok, jak je uvedeno výše:

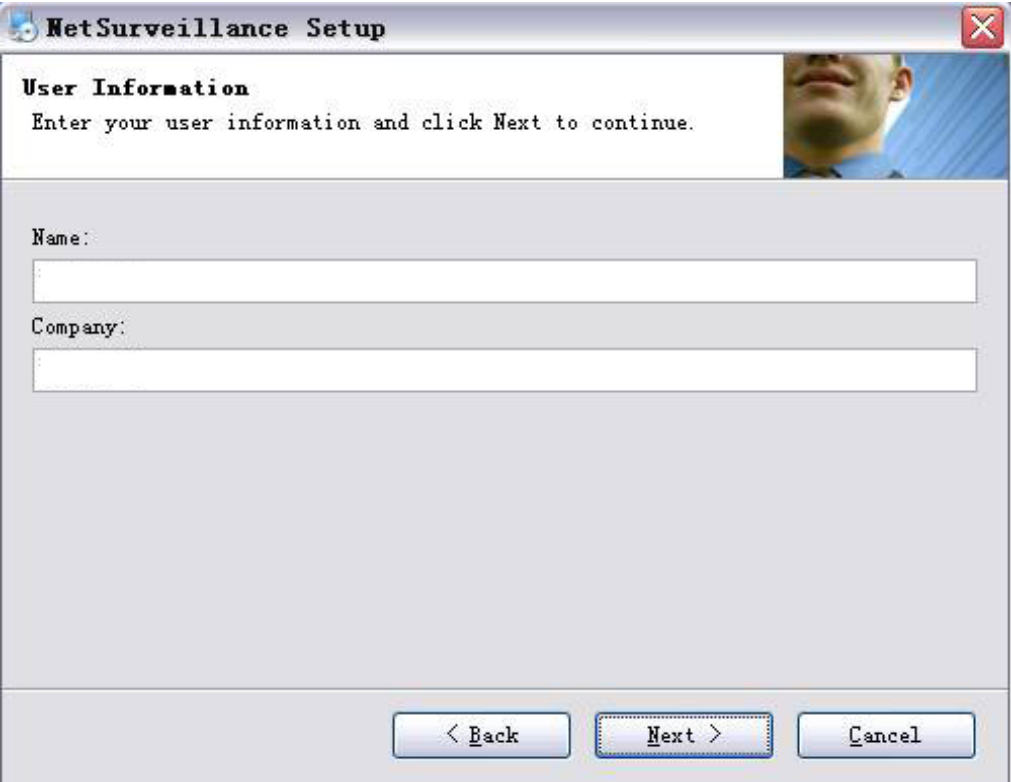

c. Stiskněte "Next", jak je uvedeno výše:

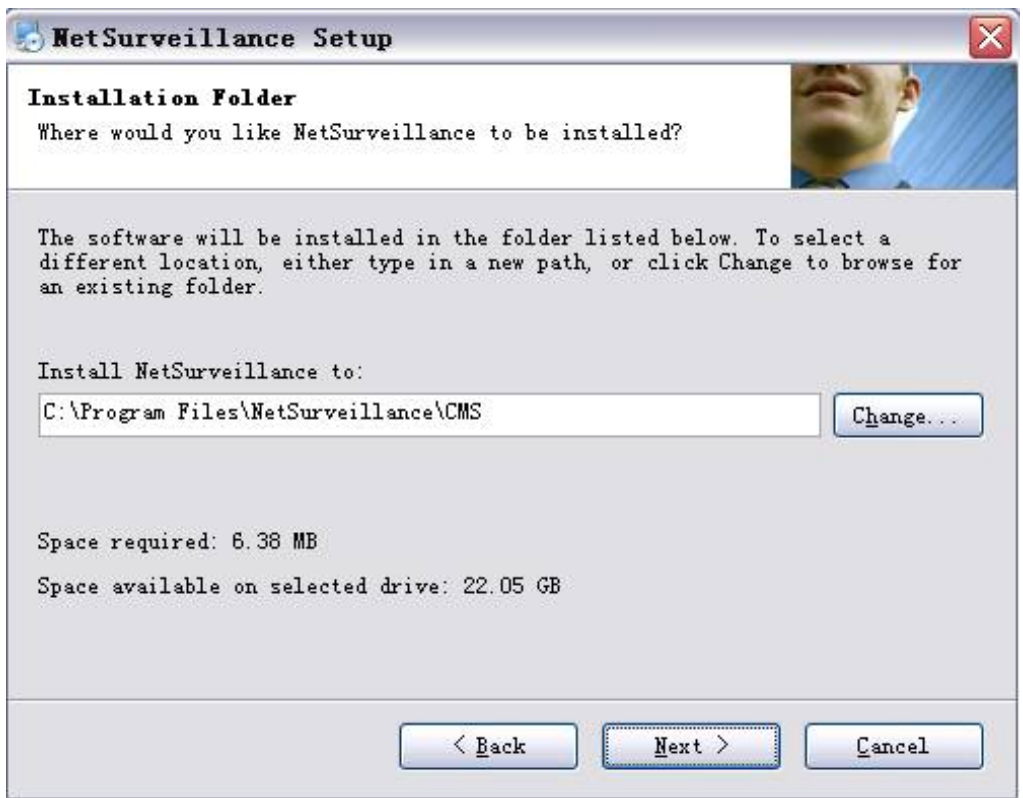

d. Vyberte adresář pro uložení instalace a stiskněte tlačítko "Next", jak je uvedeno výše:

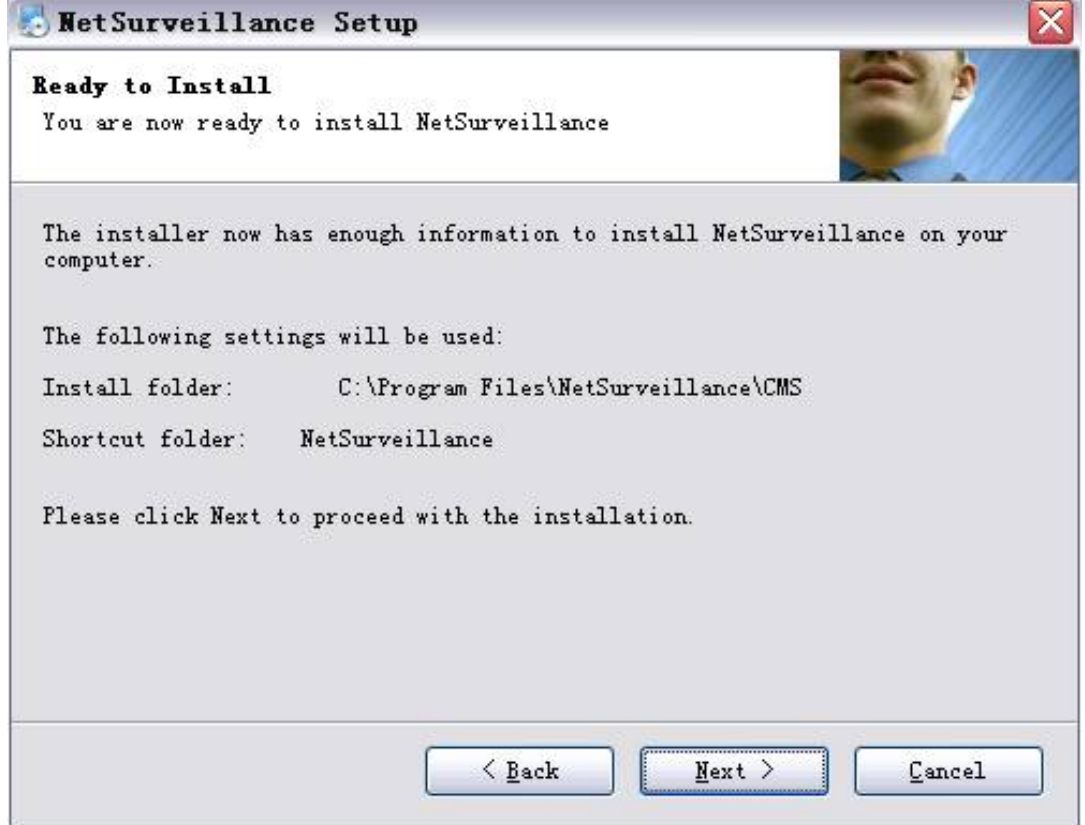

e. Stiskněte "Next" a následně "Finish" pro dokončení instalace (viz výše a níže):

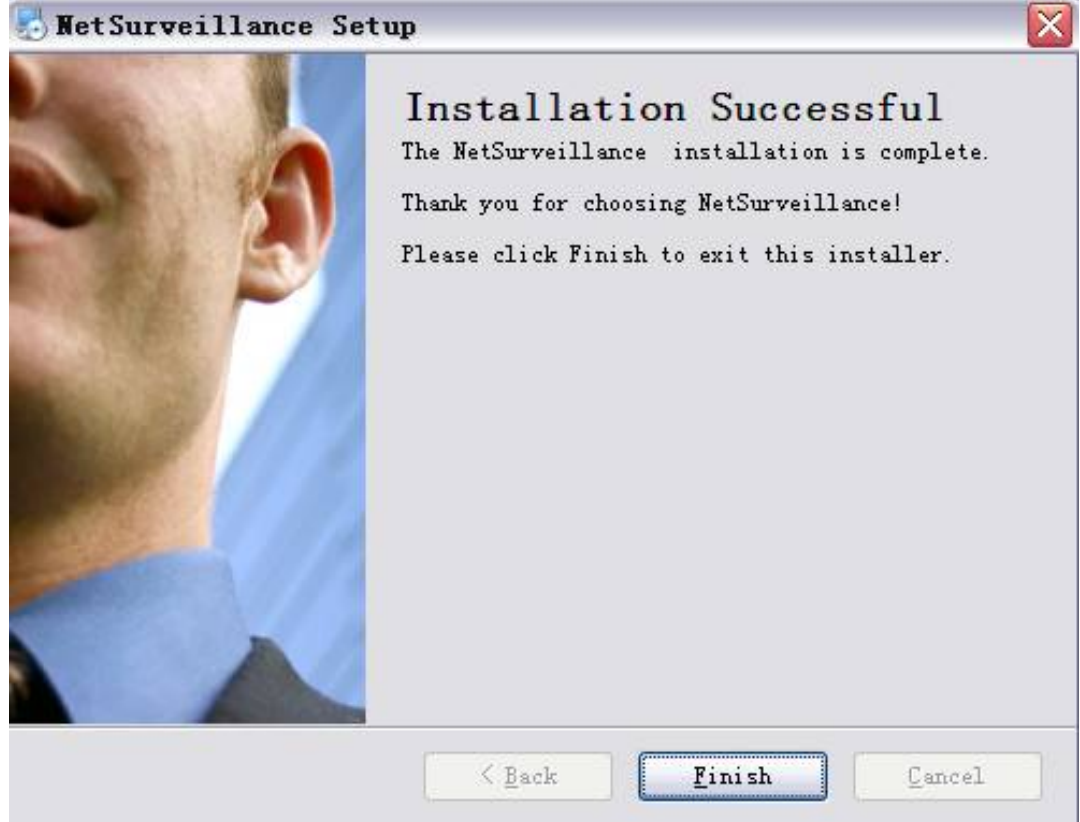

- 5. Po dokončení instalace, prosím, vraťte se zpátky na: http://xmeye.net.
- 1) Registrace

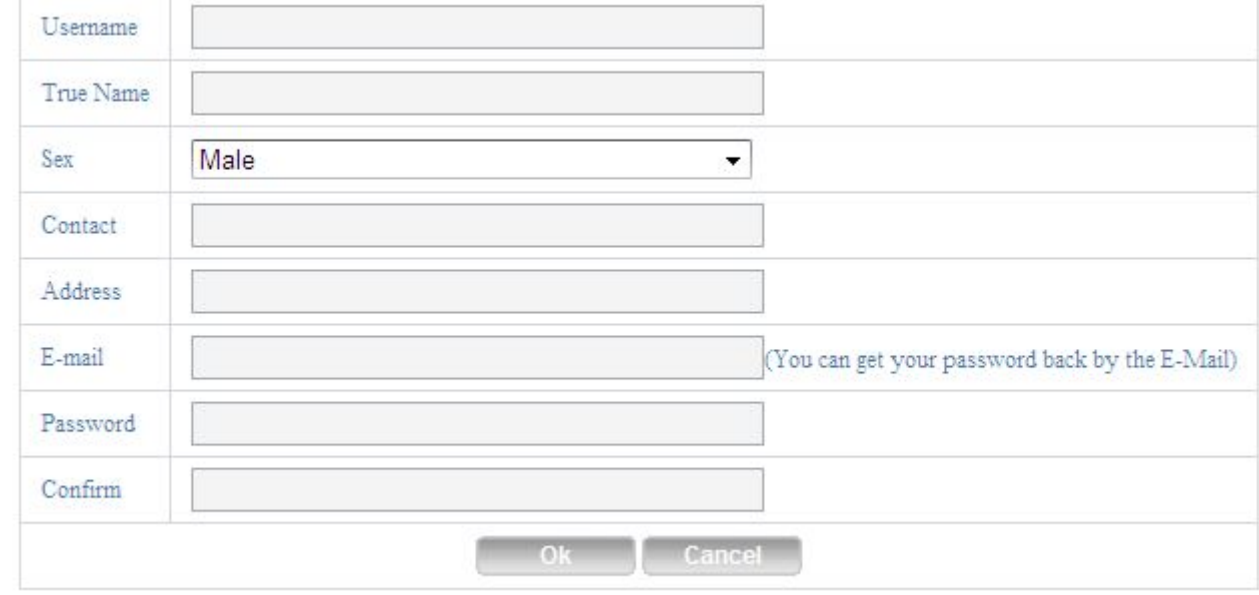

a. Stiskněte "Register", jak je uvedeno níže:

b. Prosím, přihlaste se, jak je uvedeno níže:

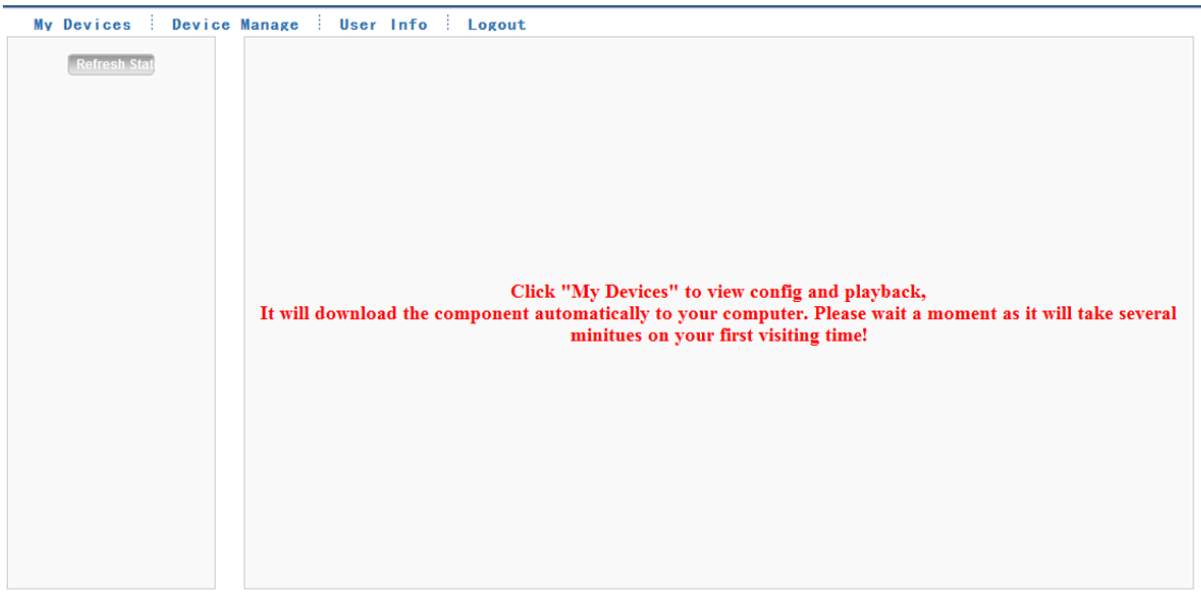

c. Zpráva zařízení a doplnění údajů jak je uvedeno níže:

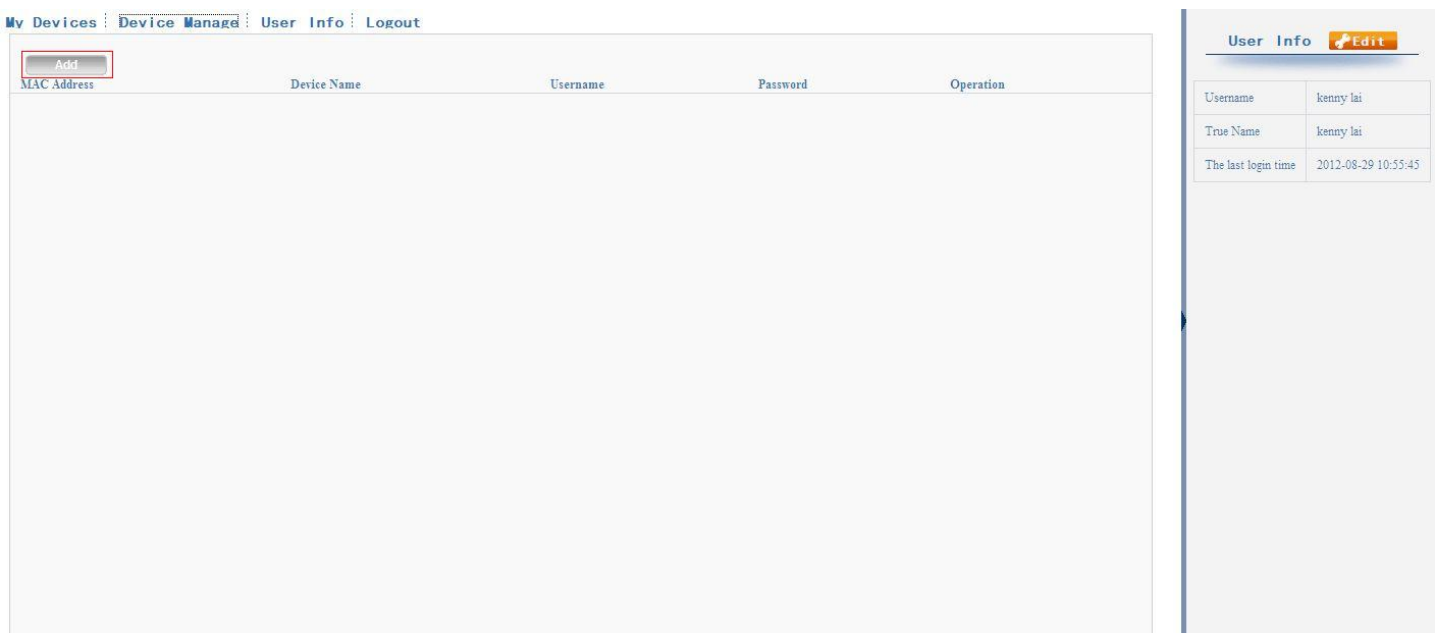

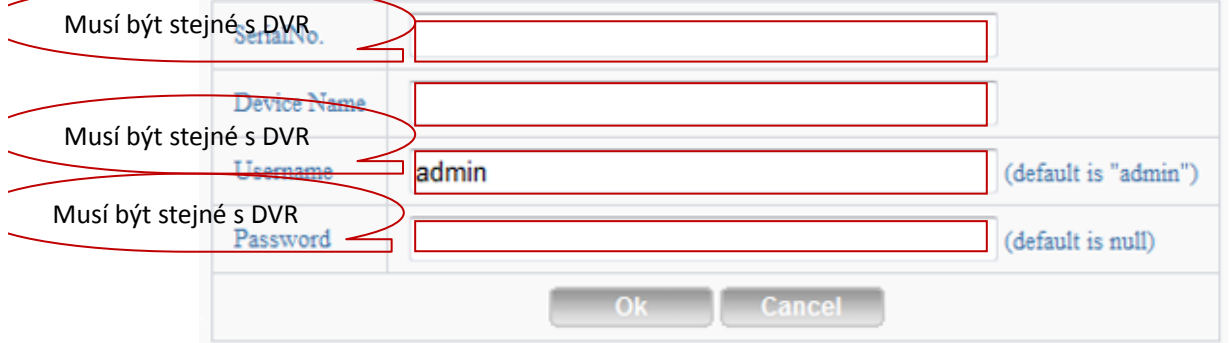

Prosím, zkontrolujte sériové číslo, jak je uvedeno níže: : DVR hlavní menu——Informace ——Verze-----Sériové číslo (DVR's main menu ——INFO——VERSION-----Serial NO)

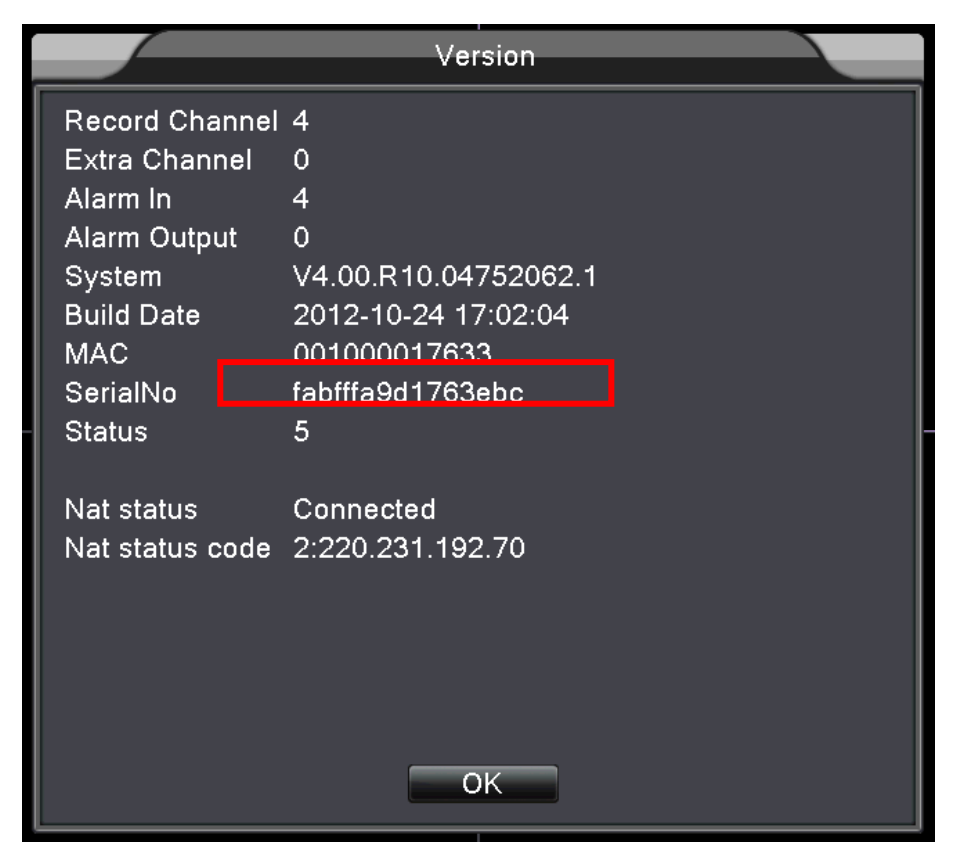

d. Po nastavení, stiskněte "My Devices", jak je uvedeno níže:

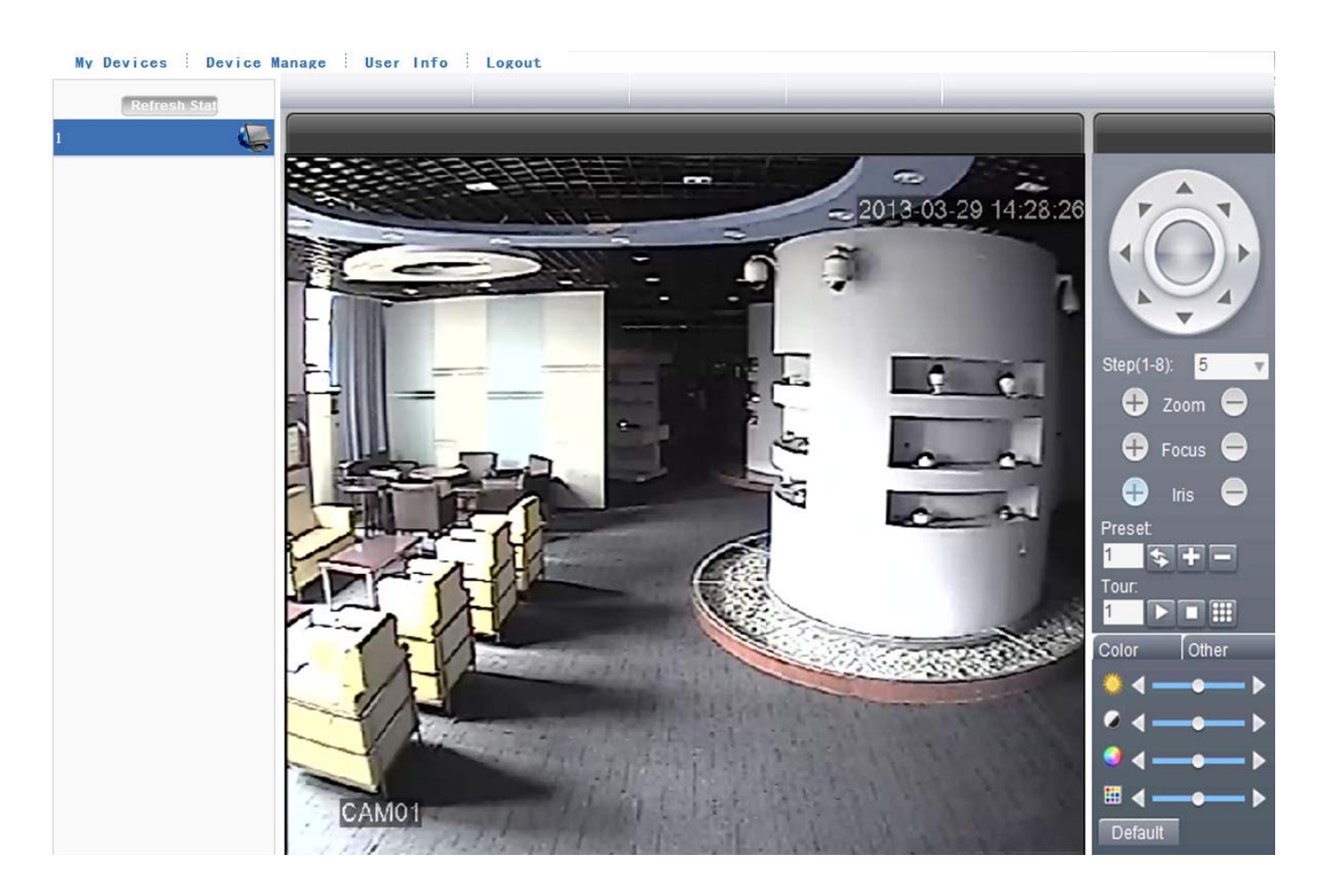